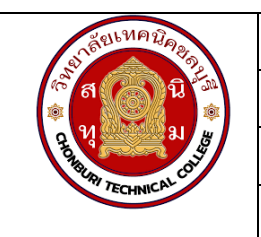

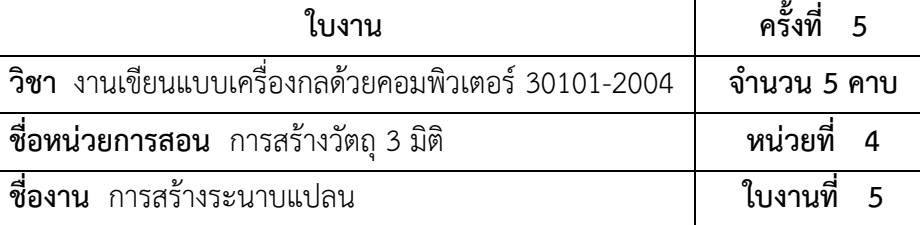

#### **จุดประสงค์เชิงพฤติกรรม**

- 1. แสดงการสร้างระนาบแปลนได้
	- 1.1 สร้างระนาบแปลนใหม่ได้
	- 1.2 สร้างวัตถุบนระนาบแปลนได้
- 2. มีกิจนิสัยที่ดีในการเรียนและการปฏิบัติงาน

### **เครื่องมือ / อุปกรณ์ที่ใช้**

- 1. เครื่องคอมพิวเตอร์แบบตั้งโต๊ะ
- 2. โปรแกรม Solid works

#### **การปฏิบัติงาน**

1. การสร้างระนาบแปลนใหม่

 การสร้างระนาบแปลนจะใช้งานในกรณีที่ต้องการสร้างวัตถุที่อยู่ในระนาบที่ต่างจากระนาบพื้นฐาน ได้แก่ Front Plane, Top Plane และ Right Plane ซึ่งการใช้งานการสร้างระนาบแปลนนั้น มีขั้นตอนดังนี้

 $\bullet$  สร้างวัตถุสี่เหลี่ยมขนาด 20  $\times$  40  $\times$  5 หน่วย

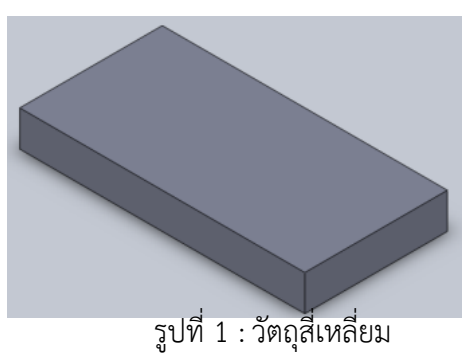

• เลือกคำสั่ง Plane โดยเข้าถึงคำสั่งได้ที่ Insert> Reference Geometry > Plane

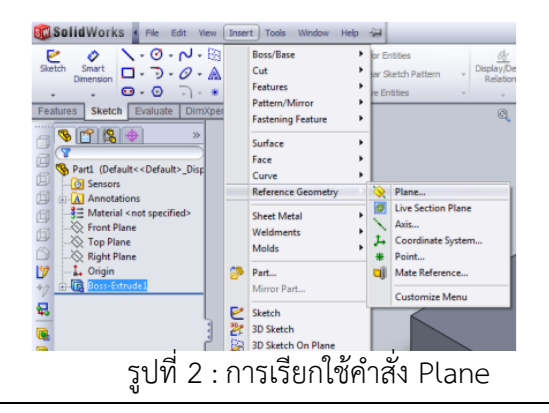

## **ลำดับขั้นตอนการปฏิบัติ**

• เมื่อทำตามขั้นตอนข้างต้นเรียบร้อยแล้ว โดยจะปรากฏในส่วนของ Property Manager ซึ่งจะใช้ สำหรับการเลือกพื้นผิวของวัตถุที่จะใช้สำหรับสร้าง Plane

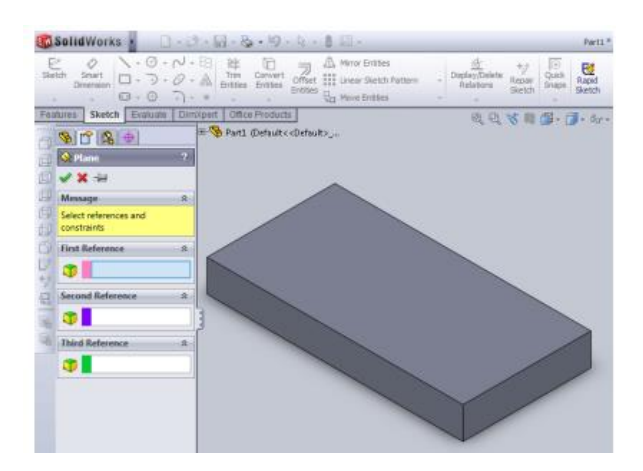

- รูปที่ 3 : เครื่องมือในโหมด Sketch
- คลิกซ้ายที่พื้นผิวของชิ้นงานเพื่อกำหนดพื้นผิวอ้างอิงในการอ้างอิงซึ่งกำหนดรูปแบบได้ 3 รูปแบบ คือ สร้างจากพื้นผิวของวัตถุ (Face), สร้างจากเส้นขอบวัตถุ (Edge) และสร้างจากจุดบนวัตถุ (Point)

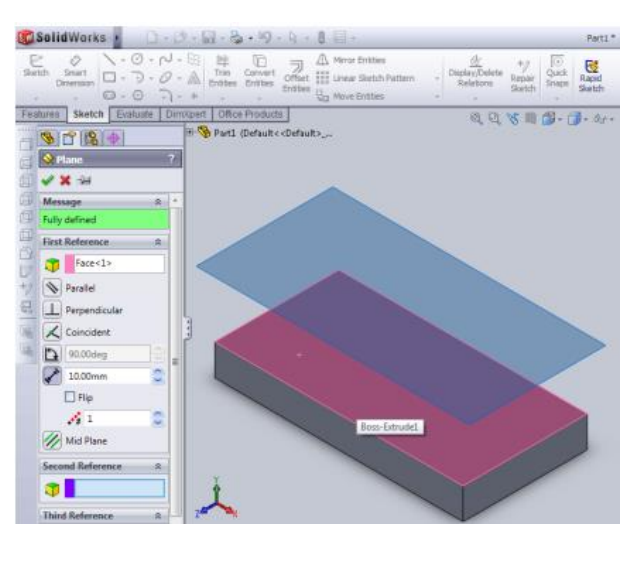

รูปที่ 4 : กำหนดจุดอ้างอิงในการสร้างระนาบ

 $\bullet$  คลิกซ้ายที่เส้นขอบที่ต้องการอ้างอิงกับส้นระนาบและคลิกซ้ายที่  $\overline{\mathsf{D}}$  เพื่อกำหนดองศา ของ ระนาบแปลนที่ทำองศากับระนาบอ้างอิง โดยให้กำหนดเป็น 45 องศา และคลิกซ้ายที่ปุ่ม

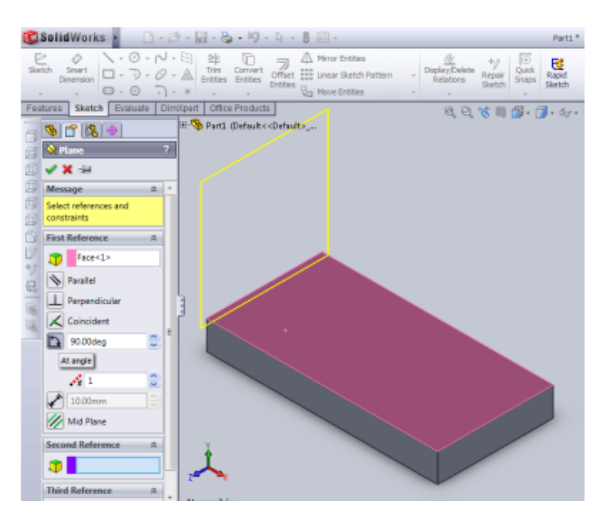

รูปที่ 5 :กำหนดองศาของระนาบอ้างอิง

• เมื่อทำตามขั้นตอนข้างต้น จะได้ผลตามภาพที่ 6

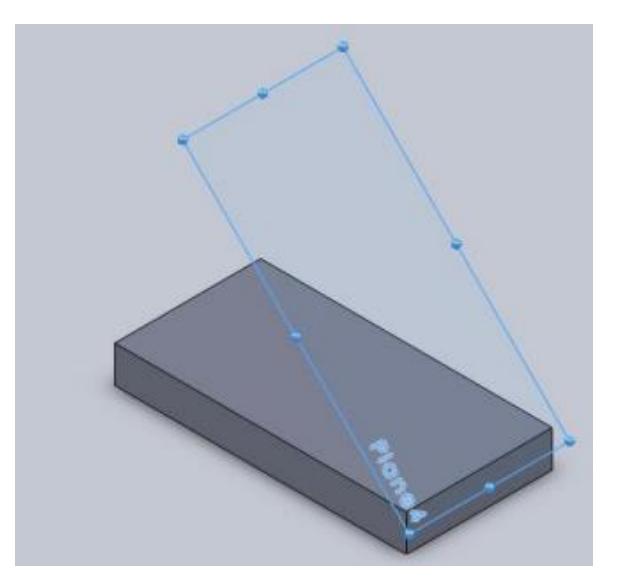

รูปที่ 6 : ระนาบมุม 45 องศา

# **ลำดับขั้นตอนการปฏิบัติ**

2. การสร้างวัตถุบนระนาบแกนใหม่

 การสร้างวัตถุบนระนาบแกนใหม่นั้นสามารถใช้กระบวนการตามปกติผ่านเครื่องมือในเมนู sketch โดยแสดงขั้นตอนการปฏิบัติได้ดังนี้

• คลิกเลือกระนาบที่ต้องการร่างแบบ พร้อมทำการร่างสี่เหลี่ยมขนาด 25 × 10 หน่วย โดย ห่าง จากระยะขอบ 10 หน่วย ด้วยคำสั่ง Line

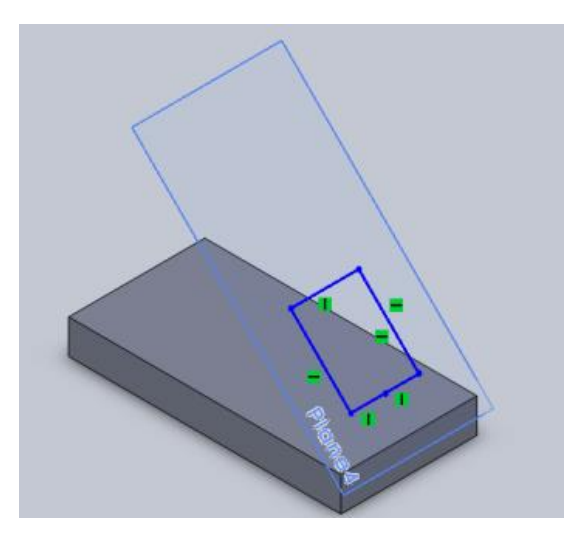

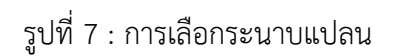

• เจาะชิ้นงาน ด้วยคำสั่ง Extrude cut

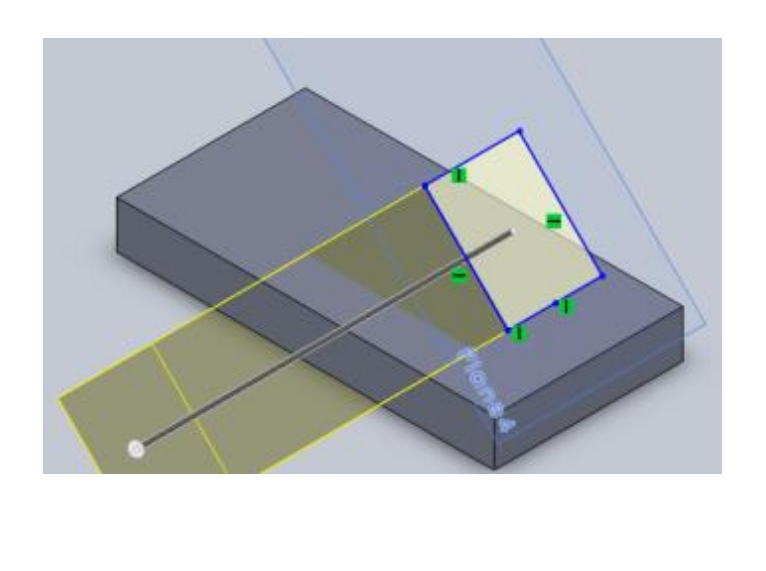

รูปที่ 8 : การใช้คำสั่ง Extrude Cut

# **ลำดับขั้นตอนการปฏิบัติ**

• เมื่อเจาะชิ้นงานเป็นที่เรียบร้อยจะได้ชิ้นงานดังภาพที่ 9

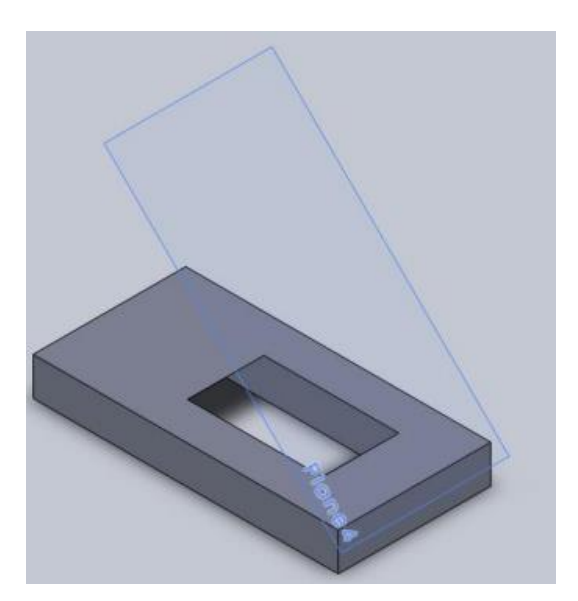

รูปที่ 9 : วัตถุหลังการ Extrude cut